## **Informatika**

## **5. A,B – skupina - Mgr. Martina Bačíková**

Tema: Pojďme si hrát na roboty

Milé žákyně a žáci, v posledních hodinách ve škole jsme pracovali s roboty. My si teď na ně zahrajeme. Vy budete jako roboti, které já budu jako "programovat." Napíšu vám postup práce a vy budete pracovat po jednotlivých krocích. Až splníte úkol číslo 1, přejdete na úkol číslo 2 ….až dojdete k cíli Všechny kroky (úkoly) jsme procvičovali, musíš jen pozorně číst. Pokud se ti něco nevede, zkus to jinak. Pokud bys potřeboval mou pomoc, můžeš mi zavolat. Mé telefonní číslo najdeš vyřešením prvního úkolu.

Pozor, začínáme:

1. Klikni na odkaz [http://zstgmvimperk.cz/,](http://zstgmvimperk.cz/) nahoře najdeš záložku *O škole*, rozbal ji a v ní najdeš *Školní poradenské pracoviště* a v něm *Speciální pedagog* a tam je číslo na můj mobil.

Komu by se to nevedlo, klikne na odkaz [http://zstgmvimperk.cz/o](http://zstgmvimperk.cz/o-skole/skolni-psycholog-poradenske-pracoviste/specialni-pedagog/)[skole/skolni-psycholog-poradenske-pracoviste/specialni-pedagog/](http://zstgmvimperk.cz/o-skole/skolni-psycholog-poradenske-pracoviste/specialni-pedagog/)

2. Otevři si internet , do vyhledávacího okénka si napiš skype.com/cs/

(nebo rovnou klikni<https://www.skype.com/cs/> )

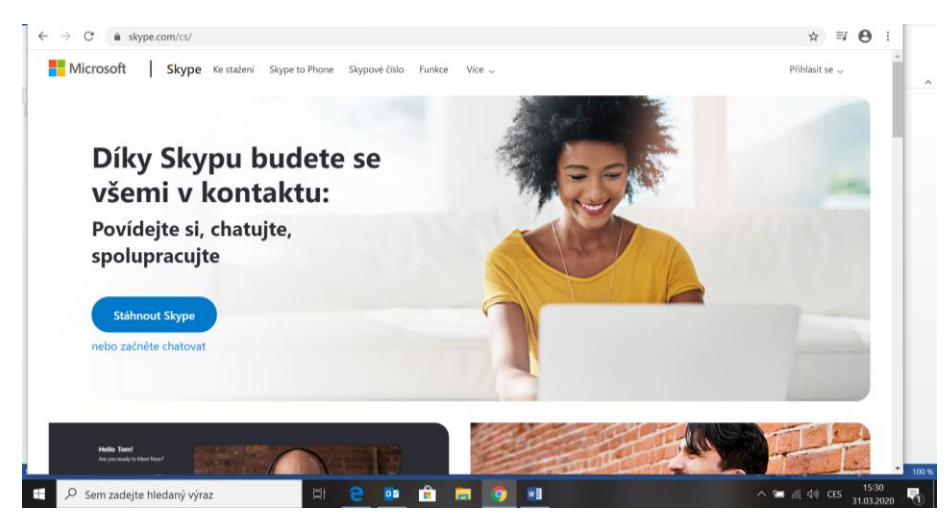

- 3. Modrý oválek Stáhnout Skype klikni
- 4. Získat Skype pro Windows klikni
- 5. Počkej , než se ti aplikace stáhne do počítače

6. Najdi si staženou aplikaci Skype v počítači  $\mu$ , okýnko" + e, tento počítač, stažené soubory, skype)

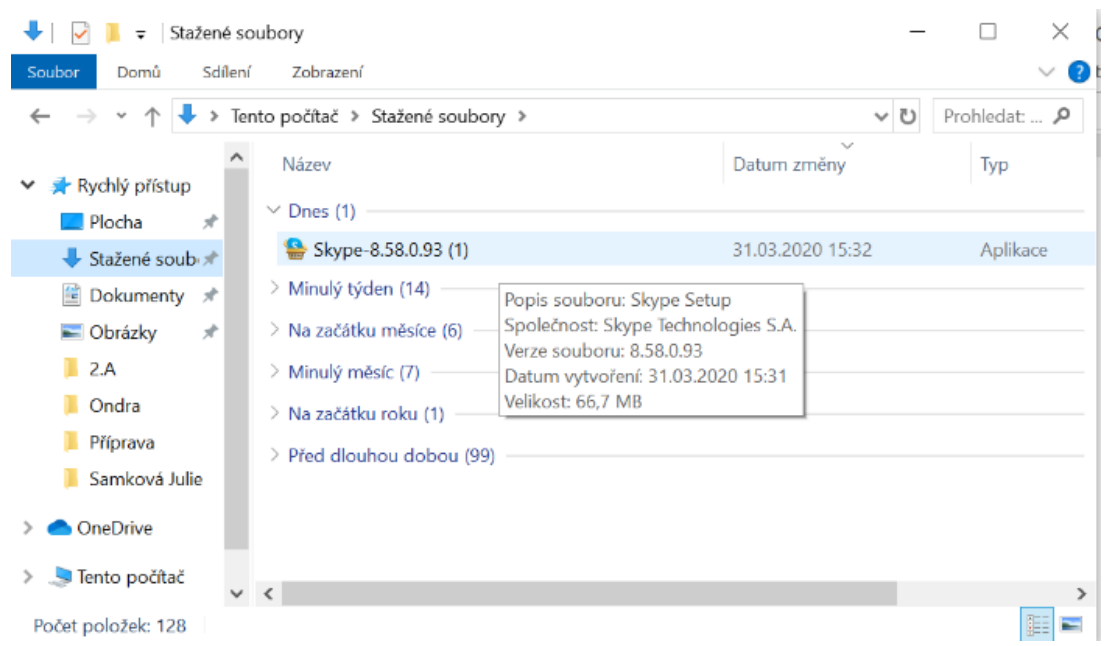

- 7. 2x klikni levým tlačítkem myši na název Skype , otevře se ti okno : Chcete této aplikaci povolit, aby prováděla na vašem počítači změny? Klikni ANO
- 8. Postupuj podle pokynů ( instalovat vyčkej

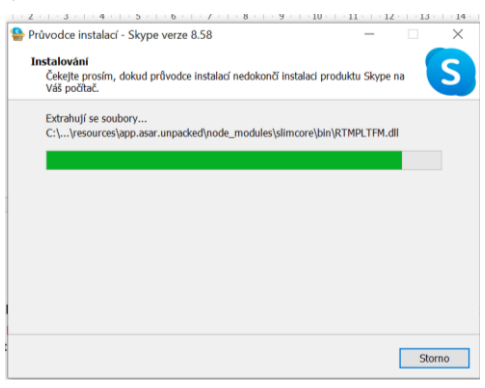

- 9. Klikni na Pojďme na to
- 10.Klikni na přihlásit se nebo vytvořit účet (Pokud máš účet microsoft ,tak se přihlaš. Pokud ho nemáš , tak si ho vytvořte – navede vás to)
- 11.Po přihlášení si zvol profilovou fotku, pokračovat (modrý ovál), test audia a videa, pokračovat,ok.
- 12.Vlevo nahoře je lupa, napiš k ní mé jméno Martina Bačíková
- 13.Na mé jméno vlevo v seznamu klikni,otevře se chat vpravo a zavolej mi ( klikni na telefon vpravo nahoře)

Věřím, že se vám to všem povede. Pokud ne, zavolej mi. Kdo umí, může mi napsat email na adresu: martina.bacikova@zstgmvimperk.cz